## 中国物品编码中心网上业务大厅——网上续展

在浏览器中输入 http://mis.ancc.org.cn/anccoh/,进入网上业务大厅。 (搜索中国物品编码中心,点击在线注册/在线续展,即可跳转到上述页面。)

业务大厅

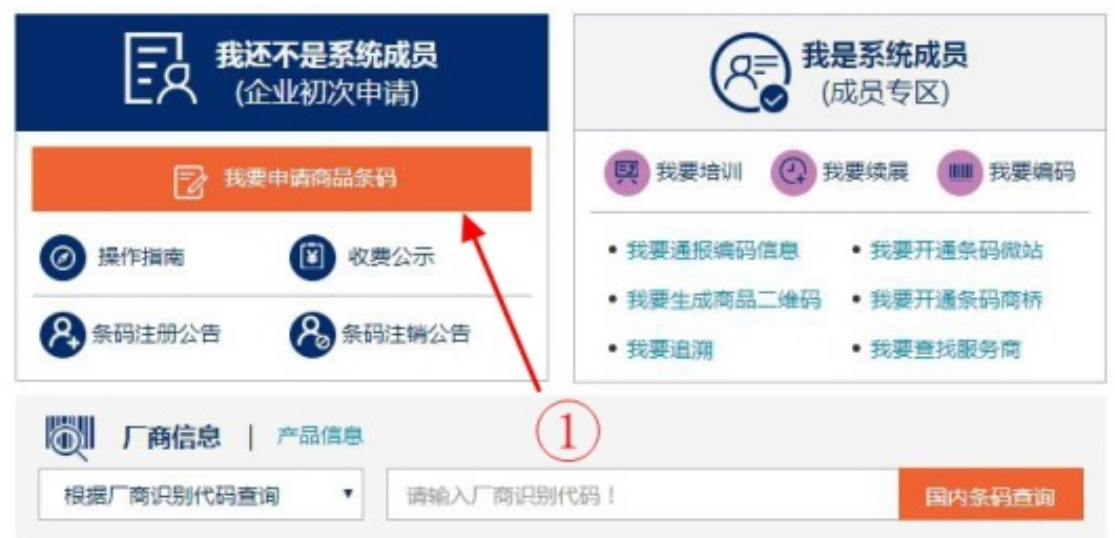

- 一、用户注册
- 1) 在注册界面中输入用户正在使用的用户名和右侧的验证码.点击【下一步】;
- 2) 输入注册手机后收到的验证码,密码。

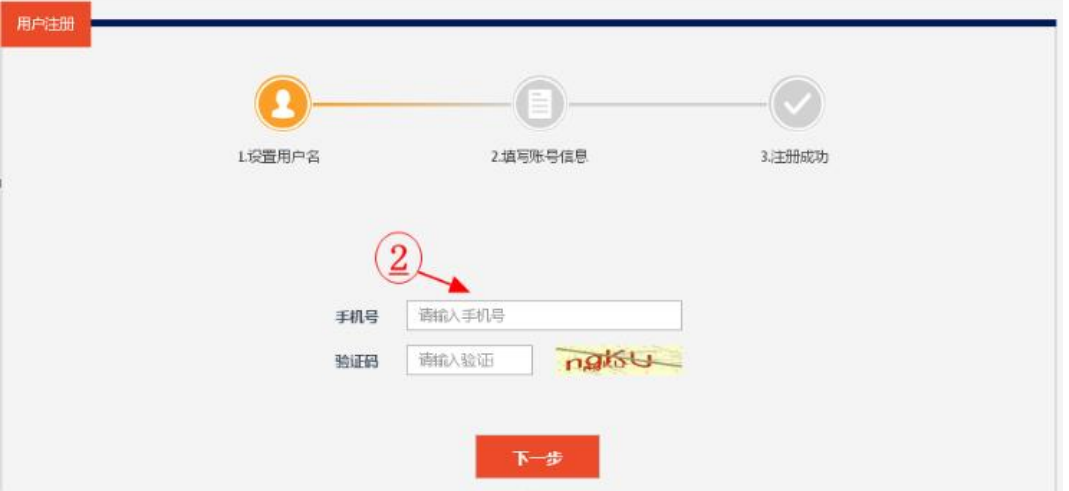

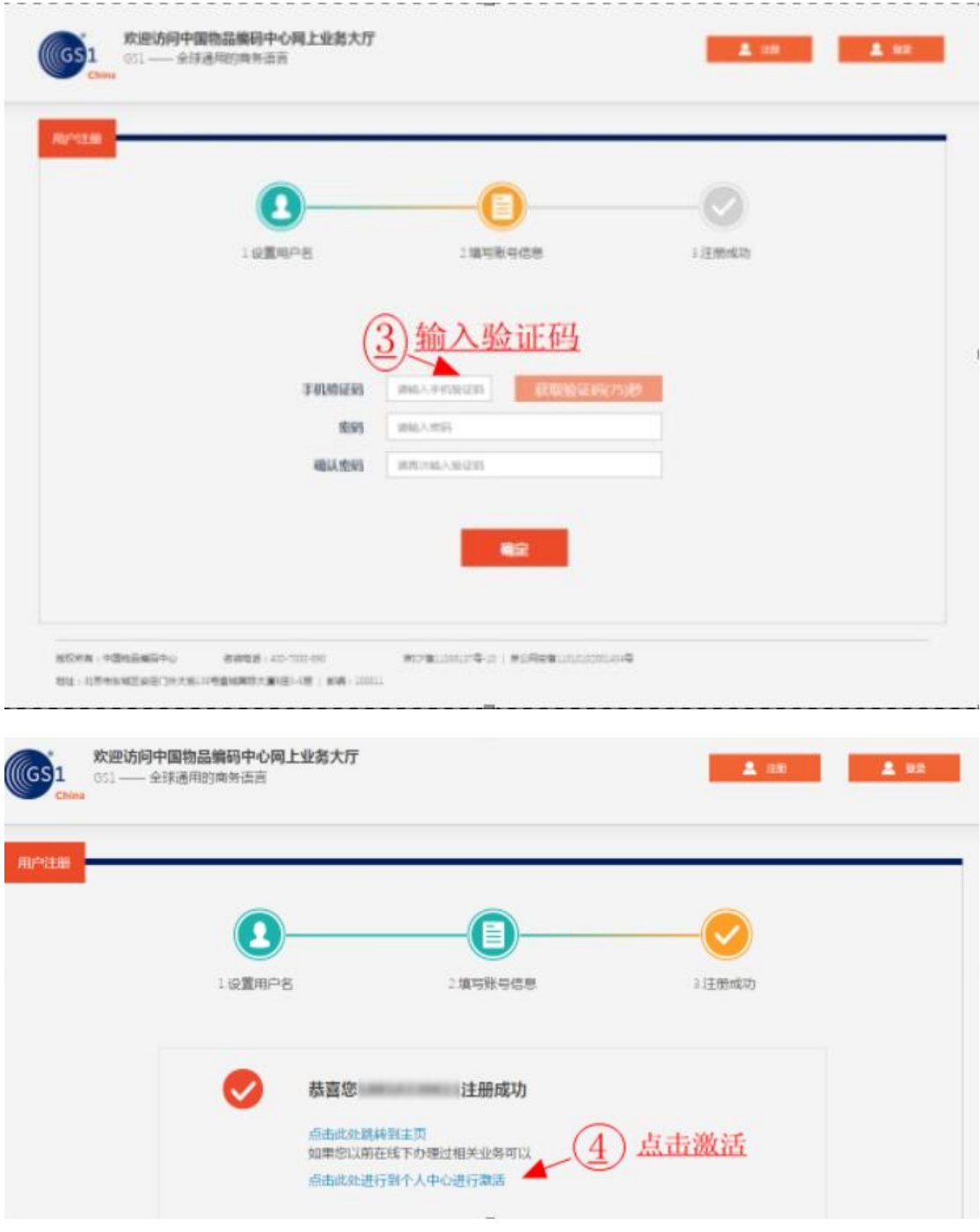

## 二、激活

用户注册后需要激活原条码证书信息,输入证书上的物编注字号和企业名称,绑 定后才能进行办理续展。

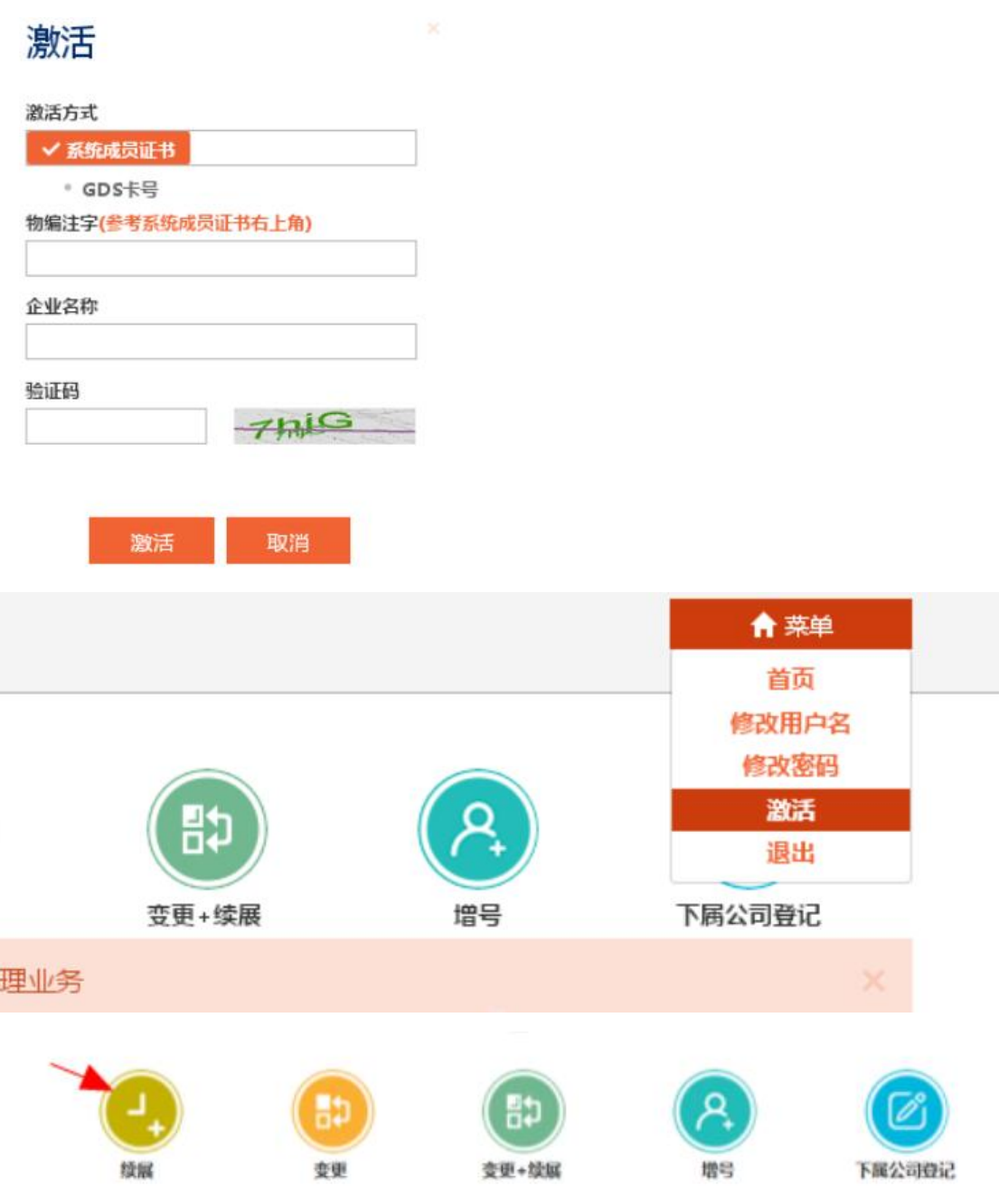

三、资料录入

1)用户中心的业务导航中,阅读免责声明;

2)输入信息右侧的\*表示为必填项。填入包括企业基本信息、行政区域信息、联 系人等基本信息。

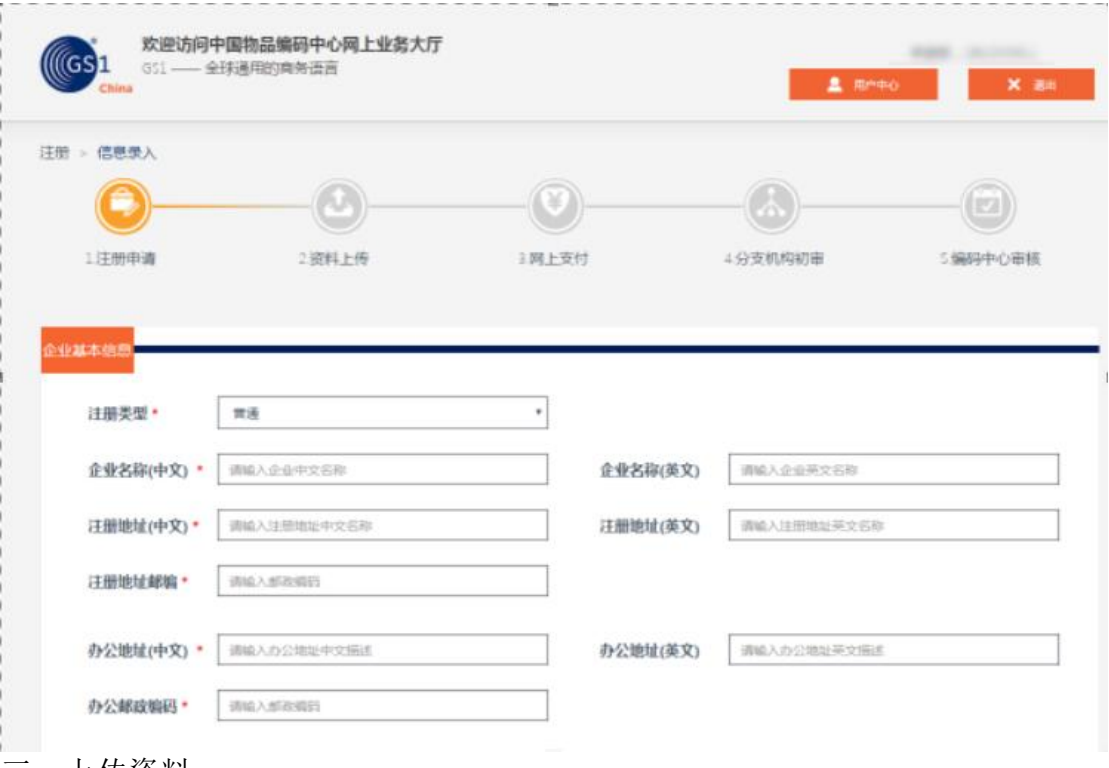

三、上传资料

1)企业营业执照为必须上传文件,若用户在线下支付了注册费用,需要上传汇 款证明。

2) 上传资料图片为彩色(RGB)的图片格式, 图片大小要小于 2M。

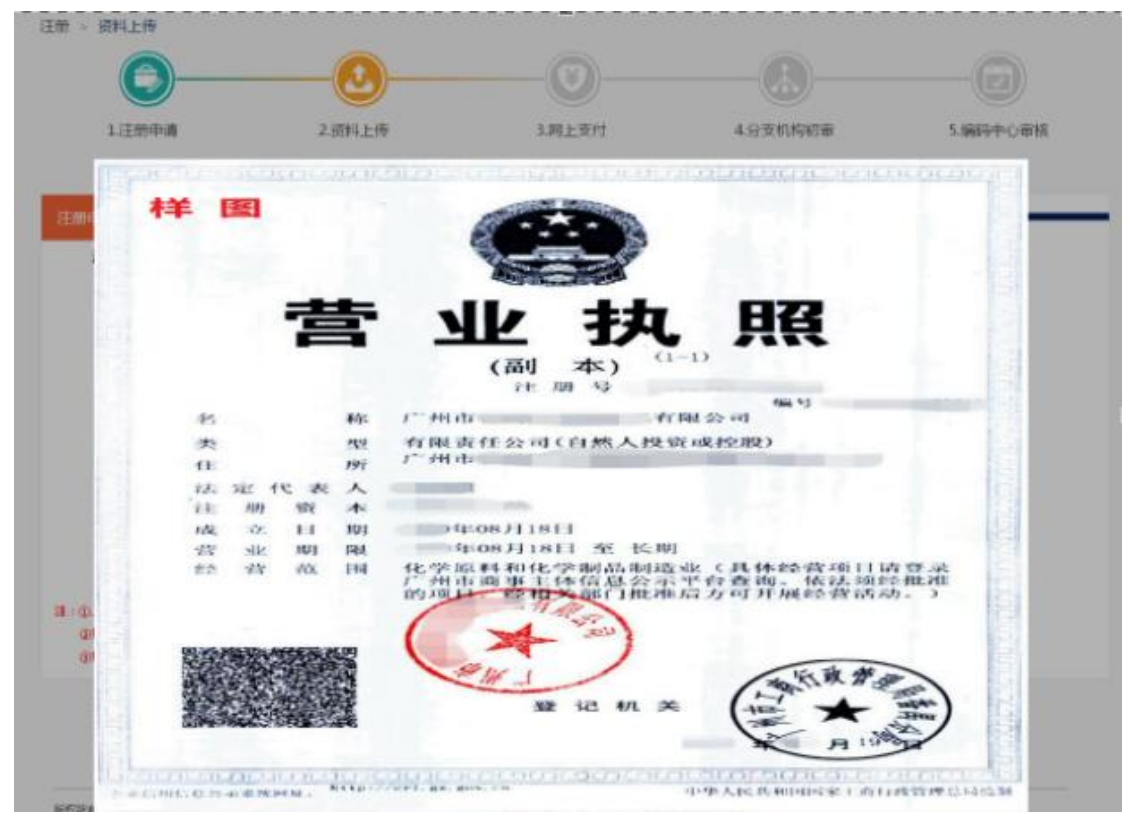

五、网上支付

1)若用户未上传汇款证明,页面跳转至网上付款界面进行网上支付。

2)支付成功之后,可以回到网上支付界面点击【支付成功】按钮,系统会显示 支付成功,若用户付款失败,可以点击付款页面的【支付失败】按钮重新支付。

ps.可以直接选择银联网银支付。无论企业以公账汇款还是私人账号汇款, 开出公司名称的发票

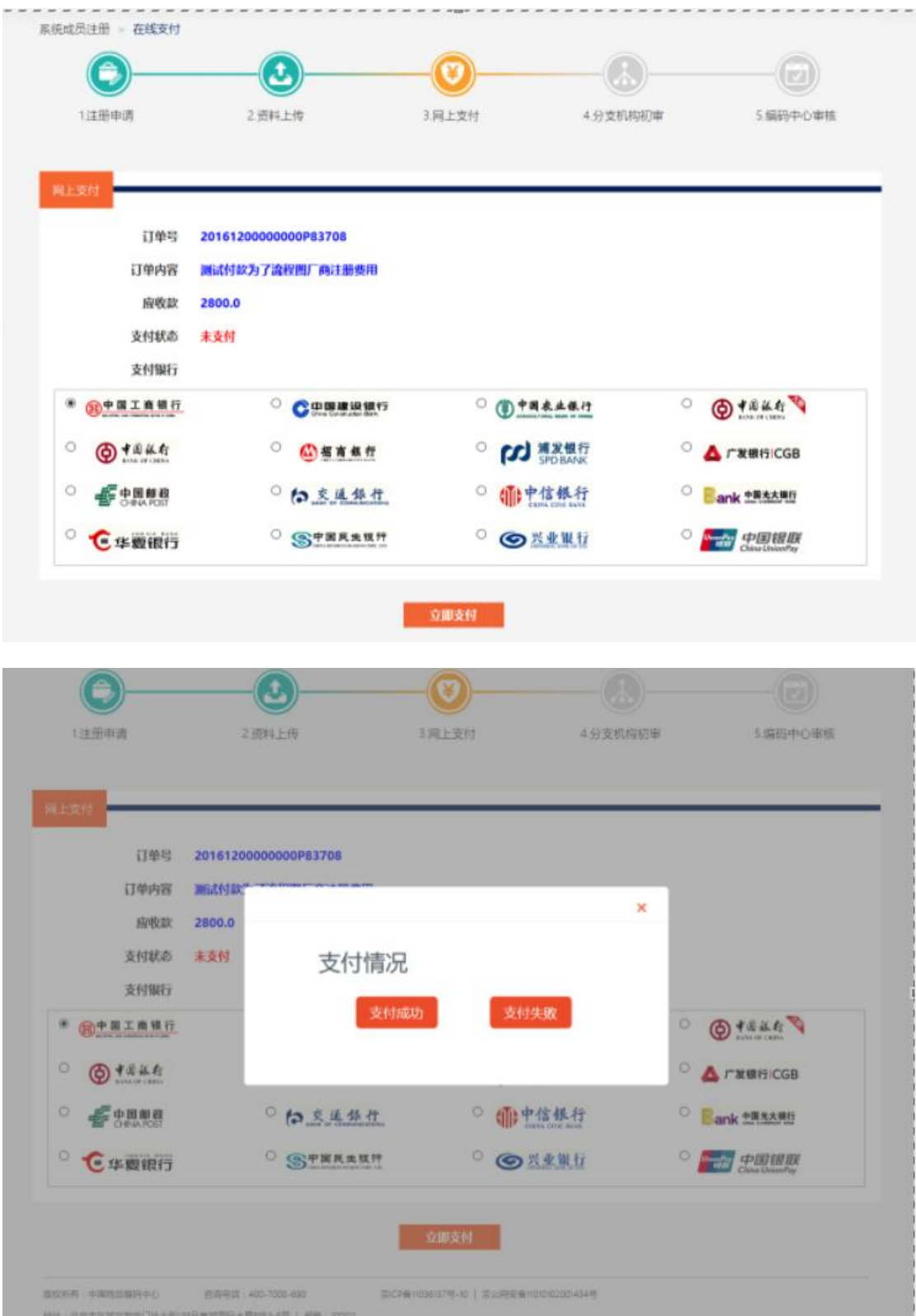

成功办理之后,《中国商品条码系统成员证书》会由广东中心寄到我们中山

办事处。我们收到之后回立即通知企业进行领取。领取时,企业需带上

1.续展登记表一式一份,并加盖公章;

2.营业制作副本复印件一式一份,并加盖公章。